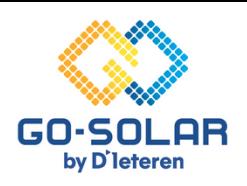

# **Volg eenvoudig deze stappen om je Huawei omvormer met je router te verbinden.**

## **Voorbereiding voor het proces**

**Schakel mobiele data/4G uit:** Zorg ervoor dat uw mobiele telefoon niet verbonden is met mobiele data/4G. Dit voorkomt netwerkconflicten en zorgt voor een stabiele koppeling met de omvormer.

# **Toegang tot de FusionSolar App**

**App starten**: Open de FusionSolar-app. Gebruik de drie streepjes of puntjes in de rechterbovenhoek van het inlogscherm om het menu te openen. Gelieve niet in te loggen.

#### **Het inbedrijfstelling proces**

**Zonderinternetverbinding**: Kies in het menu de optie 'WLAN instellingen', terwijl uw telefoon niet verbonden is met het internet.

#### **Verbinden met de omvormer**

**Start de verbinding**: Druk op het ronde 'VERBINDEN' icoon om te beginnen.

#### **QR-code scannen**

**Verbinden via QR-code**: Scan de QR-code die zich aan de rechterzijde van de omvormer bevindt. Uw telefoon maakt dan verbinding met het Wi-Fi netwerk van de omvormer. Blijf dicht bij de omvormer, omdat het Wi-Fi bereik beperkt is.

### **Kiezen van de gebruikersrol**

**Rolselectie op inlogscherm**: Verander de standaardrol van 'INSTALLER' naar 'USER' door op het pijltje achter de naam te klikken.

# **Wachtwoord invoeren**

**Toegangscode**: Gebruik '00000a' (vijf nullen en een kleine 'a') of 'Gosolar1' als wachtwoord.

#### **Direct inloggen op de omvormer**

**Toegang tot het omvormerpaneel**: Eenmaal ingelogd, klikt u in het scherm rechtsboven op de drie horizontale puntjes.

# **Toegang tot instellingen**

**Instellingenmenu openen**: Selecteer het tandwielicoon, gelabeld als 'INSTELLINGEN'.

# **Configureren van router verbinding**

**Kiezen van netwerkverbinding**: Ga naar 'ROUTERVERBINDING' en selecteer uw Wi-Fi netwerk uit de lijst. Voer vervolgens het bijbehorende wachtwoord in.

#### **Bevestigen van de verbinding**

**Afsluiting van het verbindingsproces**: Bevestig uw keuze door rechtsboven op 'VERBINDEN' te klikken.

#### **Controle van de verbinding**

**Visuele bevestiging**: Een groene vink bovenaan het scherm duidt op een succesvolle verbinding (alleen bij enkelfasige omvormers).

## **Status van de LED controleren**

**LED-indicator voor driefasige omvormers**: Bij een succesvolle internetverbinding zal de LED op de dongle constant groen branden.

## **Herinschakelen van mobiele data**

**Terugkeer naar normaal gebruik**: Vergeet niet om de mobiele data op uw telefoon weer in te schakelen, zodat u buitenhuis weer toegang heeft tot het internet.